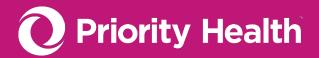

**GUIDINGCARE 101** 

# GuidingCare quick start guide

All the basics you need to know, no matter your authorization type.

## IN THIS GUIDE

Access GuidingCare Navigate GuidingCare Submit an auth request

Use the Drafts feature

When & how to for change, cancel an auth request

Check the status of your auth request

Check your auth appeals

Use search & advanced search

Request a Peer Review

Request an extension

Enter inpatient discharge information

Understand pop-ups

## **Access GuidingCare**

#### Browser type

We highly recommend you use the **latest version Google Chrome** to access GuidingCare for the best possible experience. No matter what web browser or version you use, you must **allow pop-ups from** *priorityhealth.com* for GuidingCare to work correctly.

Download Google Chrome

**Allow pop-ups in Google Chrome** 

#### Log into GuidingCare

- 1. Log into your prism account.
- 2. Select the **Authorizations** menu.
- 3. Click Request an Auth.
- 4. Begin entering your authorization information as outlined under <a href="How to submit an authorization request">How to submit an authorization request</a> on page 4.

## **Navigate GuidingCare**

Use the navigation pane, found on the left side of your screen once you reach the Member Search screen, to move around GuidingCare.

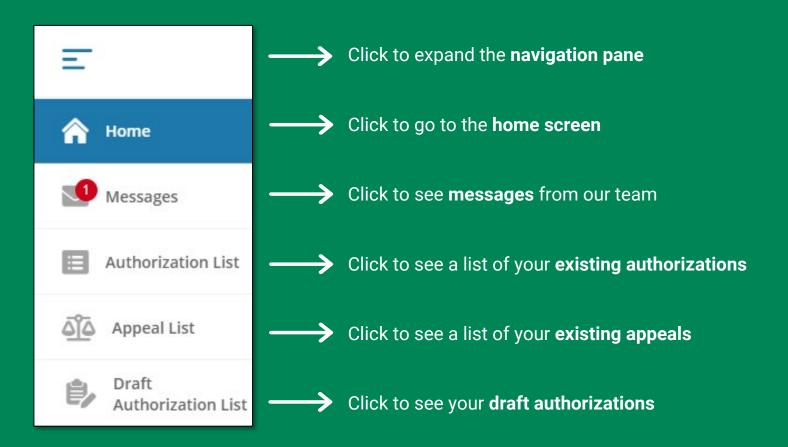

## How to submit an authorization request

When you're ready to submit an authorization request, you must first determine your authorization type.

Use the grid below to determine the correct authorization type for your request, then <u>click the</u> <u>underlined authorization type</u> to open specific instructions for submitting your request.

#### **INPATIENT**

Use when the member is receiving services in a facility under an inpatient or post-acute level of care setting

#### Acute \kappa

Urgent/emergent admissions, conversions from outpatient/observation to inpatient

#### Behavioral Health

MH inpatient or residential, psychiatric intensive care, ECT (inpatient), SUD detox, SUD res/rehab

#### **Elective**

Non-emergent, planned admissions

#### **Post-Acute**

Long-term acute care, inpatient rehabilitation, subacute rehabilitation

#### **OUTPATIENT**

Use for all other requests, including services provided in a facility but as an outpatient or ambulatory-level of care setting

#### Behavioral Health

Mental health partial hospitalization program, substance use disorder partial hospitalization program, trans magnetic stimulation (TMS), applied behavioral analysis (ABA)

#### **DME**

All equipment
necessary for treatment,
mobility, accessibility
and safety within the
home. I.e., wheelchairs,
hospital beds, CPAPs,
wound pumps and
supplies

#### **Home Health**

Health care services provided wherever the member calls "home."
I.e., home infusion, wound care, palliative care, home physician visits, nursing, therapy and services provided by home health agencies

#### **Outpatient**

Services provided to a patient outside of an inpatient setting. I.e., doctor's office visits, off-campus hospital, ambulatory surgery center and outpatient therapy

## **Using the Drafts feature**

If you start a new authorization request and need to come back to it another time or need someone else on your team to enter information, you can save it as a Draft by clicking the **Save as Draft** button in the bottom right corner of the browser window.

Anyone associated in GuidingCare with your provider group will be able to access and edit your Drafts.

Find your Drafts from either the navigation pane or the home screen:

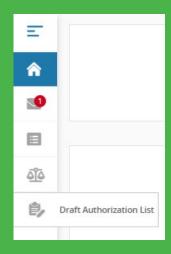

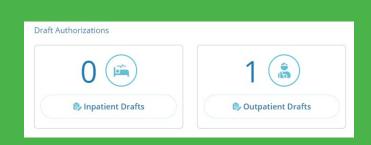

## When & how to change an auth request

#### Changes to a diagnosis, servicing provider or facility code

Submit these via a change request using the procedure outlined in our Provider Manual.

Don't submit a new authorization request for these changes.

#### Changes to the treatment of services

Follow the <u>Request an extension process</u>. Don't submit a new authorization for these changes.

## When & how to cancel an auth request

Submit a cancellation request when services or treatments:

- ✓ Are no longer needed
- Were originally submitted for the wrong member. This applies to both inpatient and outpatient authorization requests.
- 1. Scroll to the bottom of the GuidingCare home screen.
- 2. Click Request to withdraw a pending auth.
- 3. Enter the Authorization ID or Member ID.
- 4. Click Find Authorization.
- 5. Add a note and click Submit.

## Check the status of your auth request

To see your existing authorization requests and check their status, you'll need to access the Authorization List screen in GuidingCare. You can get there through a few areas within the tool:

- From the Request an authorization screen: Click the Check authorization button, then click Look Up
- From the Home screen: Click the Inpatient or Outpatient link to see the relevant authorizations
- 3. From anywhere else: Click the Authorization List icon in the navigation pane

Once you see a list of your authorization requests you can:

- Click Inpatient or Outpatient to view only that type of authorization request
- ✓ Sort the information on view by clicking the **column headers**
- ✓ Filter the information on view by clicking the **Filter icon**
- ✓ View the full details for a specific authorization request by clicking the **blue arrow** by the Auth ID #
- ✓ Download your results into an Excel file by clicking **Download Results**

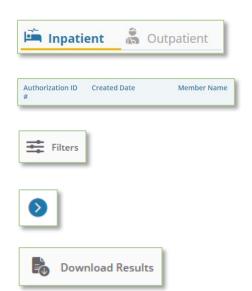

## Check your authorization appeals

#### To check an existing appeal

Click the **Appeal List** icon in the navigation pane

#### To submit a new appeal

Submit appeals through prism directly (not through GuidingCare). Refer to our Provider Manual for details

See our reviews & appeals process

### Use search & advanced search

Throughout GuidingCare, there are many fields that allow you to perform a search by:

- 1. Entering 3+ characters into the search field
- 2. Pressing the down arrow on your keyboard to initiate the search

It's important to note that pressing Enter on your keyboard won't work.

#### Advanced search

GuidingCare's advanced search feature is helpful when you can't find the provider name or procedure description you need.

To access advanced search, click the magnifying glass in the right side of the search bar:

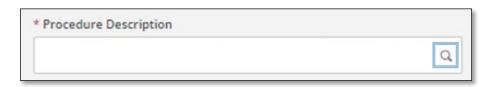

The window below will open on your screen:

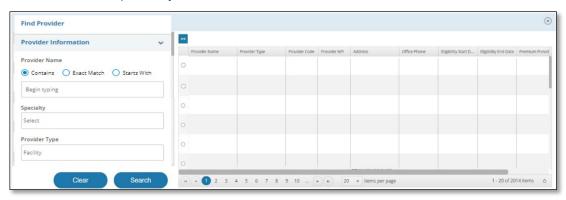

- 1. Enter your search parameters on the left side of the screen.
- 2. Click **Search**. Your results will appear on the right.
- 3. Click the **radio button** to the left of the correct entry to select it. This will return you to the Authorization Basics screen to continue your authorization request.

## **Request a Peer Review**

In many cases, if you're denied an authorization, you can request a Peer Review with one of our Medical Directors. If the option is available to you, the Peer Review Request button will appear under the Authorization Details.

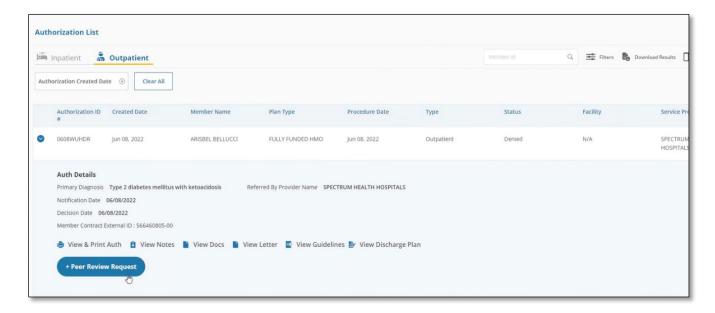

#### To initiate a Peer Review request:

- 1. Click the **Authorization List** icon in the navigation menu
- Find the authorization you'd like to request a Peer Review for and click the Auth ID to open the details screen like the one above.
- 3. Click the blue Peer Review Request button
- 4. In the notes field on the resulting screen, enter:
  - a. Your contact information
  - The name of the MD that'll participate in the peer review on behalf of your facility or group
  - c. The MD's direct phone number
  - d. The MD's availability include several times

Someone from our team will contact you to schedule the Peer Review.

#### For inpatient authorizations:

- ✓ You must request the Peer Review within 5 days of denial
- ✓ We're not obligated to review new clinical documentation during the Peer Review

#### **Exceptions:**

- Medicare post-acute: Use our phone line to request Peer Reviews
- All other Medicare: Medical Peer Reviews not offered
- Behavioral health: Peer review process remains the same

## Request an extension

| Authorization type | Line of business                                                                                                    |
|--------------------|----------------------------------------------------------------------------------------------------|
| Inpatient          | All – Follow the instructions outlined in this section                                                                                                    |
| Outpatient         | Additional units: Follow the steps outlined in When & how to change an auth request above     Additional days: Follow the instructions outlined in this section  Non-Medicare – Follow the instructions outlined in this section |

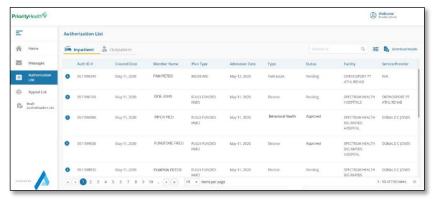

- 1. Navigate to the **Authorization List** screen.
- 2. Click the **blue carrot icon** to the left of the authorization request you'd like an extension for.

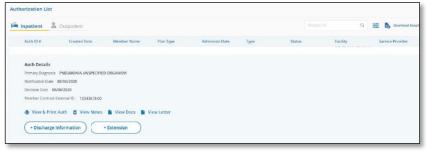

3. Click the **Extension** button to open the Request Extension screen.

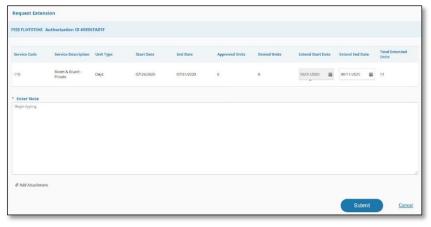

- 4. For outpatient, enter the starting date of the requested extension under **Extend Start Date**.
- 5. For inpatient and outpatient, select the **Extend End Date**.
- If the request is additional days, the **Total Extended Units** field will auto-populate. If requesting units, enter the number requested in this field.
- 7. Enter any additional information in the **Enter Note** field.
- Upload any attachments using the Add
   Attachment feature. Be sure to upload clinical documentation here. Priority Health can't make a determination on your request without it. Failure to upload will cause processing delays.
- 9. Click Submit.

## **Enter inpatient discharge information**

- 1. Locate the authorization in your **Authorizations List** screen.
- 2. Click the **blue carrot icon** to the left of the authorization you need to enter discharge information for.

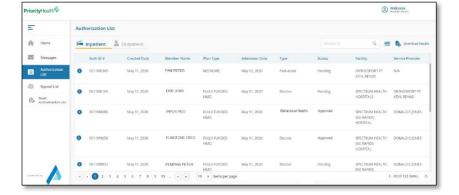

3. Click the **Discharge Information** button to expand the record.

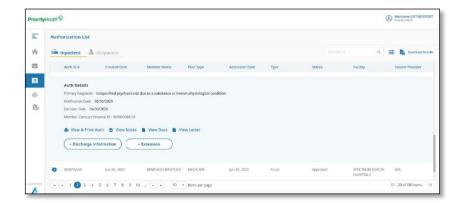

- 4. Select the Discharge Date.
- 5. Select the **Discharge To** location from the dropdown menu. This is also known as the discharge disposition.
- Enter any additional information in the Add Note field. Provide the name and phone number of the individual in your office who's managing this case. We'll use this information if we have questions.
- 7. Upload any documentation through the **Add Attachments** field.

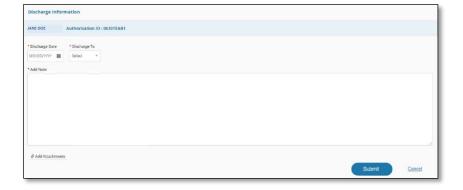

## **Understand pop-ups**

Below are a few pop-up messages you may see as you enter your authorization requests.

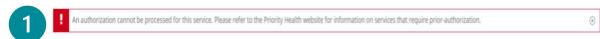

- When you'll see it: If the procedure code you're requesting doesn't require an authorization or the dates requested are outside of the effective dates.
- What to do: Select the "x" to return to the Authorization Basics page and change your code or service dates.

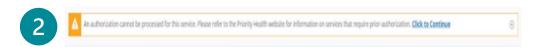

- When you'll see it: For Medicare, this message will appear if the code you're requesting doesn't require an authorization.
- What to do: Select the "x" to return to the Authorization Basics page and change your authorization details. Or select "Click to Continue" to proceed with the authorization, pushing the request to Pend.

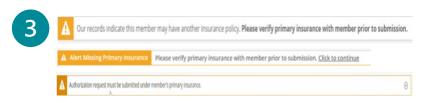

- When you'll see it: These pop-up messages indicate that the member may have a primary insurance policy. Please verify the member's policy information before submitting the authorization.
- What to do: If "Click to Continue" appears in the pop-up, click it to proceed with the authorization request. If not, you must select "x" and start over with a new policy selected.

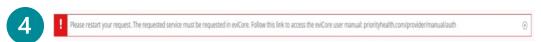

- When you'll see it: When the requested service cannot be submitted through GuidingCare.
- What to do: Request the authorization through eviCore.

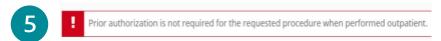

- When you'll see it: When submitting an authorization request as outpatient for a service that doesn't require authorization when done outpatient.
- What to do: Proceed with scheduling or completion of the procedure.